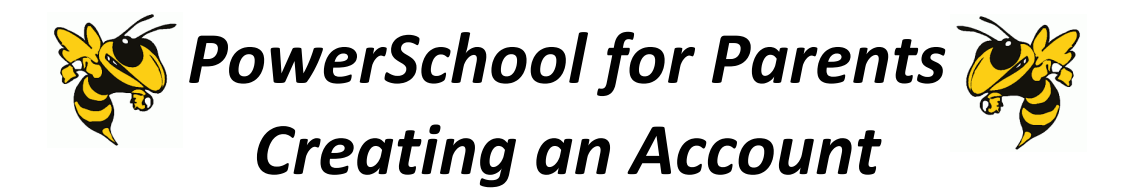

1. **Navigate** to<https://www.starkvillesd.com/parents/power-school> through a web browser. Select *PARENT PowerSchool* from the list

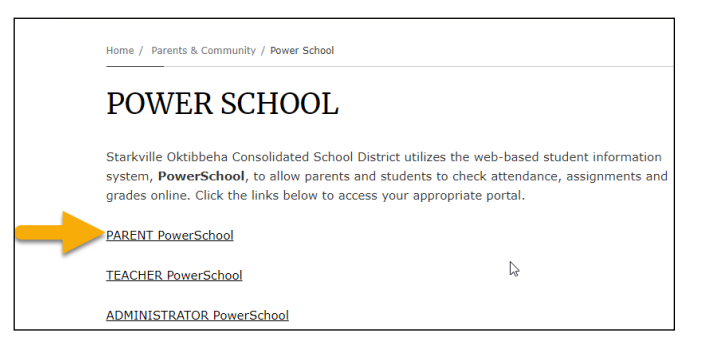

2. Select **Create Account**

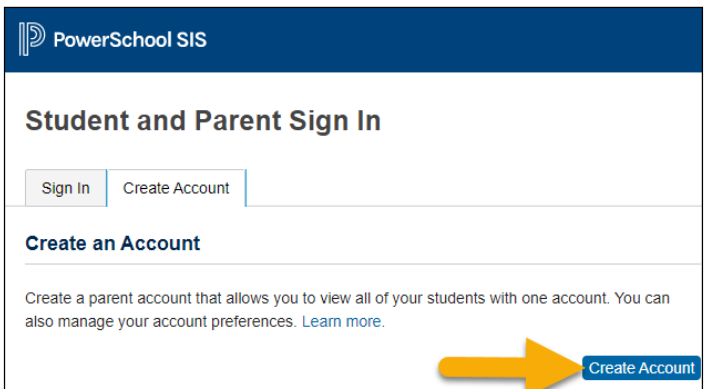

## 3. Enter **Parent Account** Information

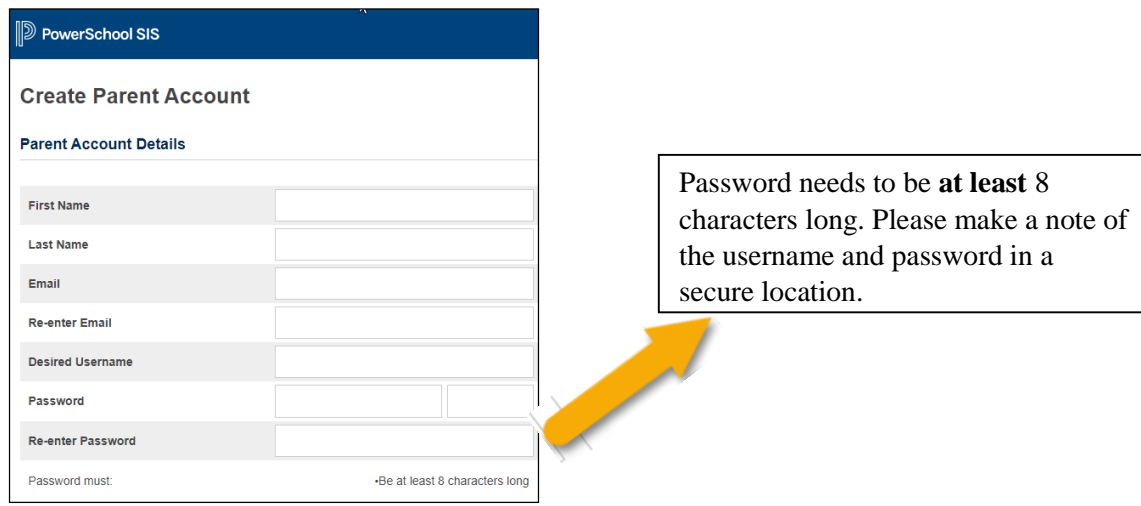

4. Enter **Student Account** Information

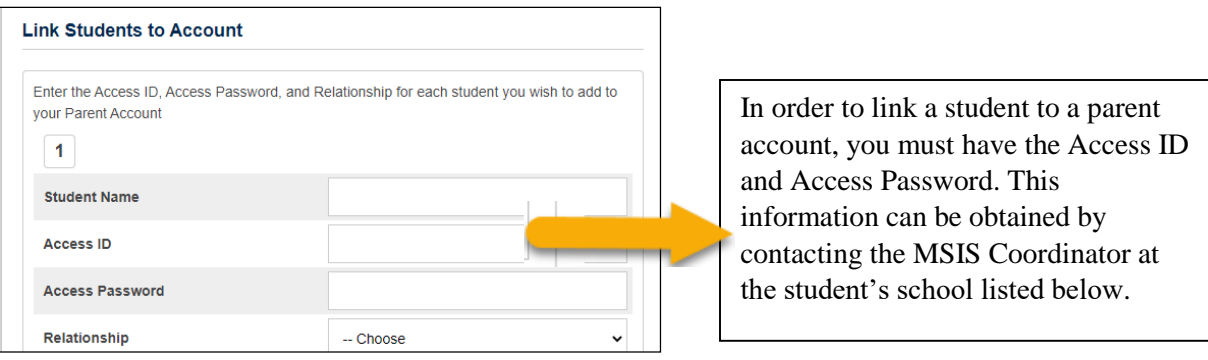

You can link up 7 students under your *Parent Account*. This one login will give you access to all of your students' information

5. Once you have entered all of the student information, select **Enter** at the bottom of the page. (If any of the details are invalid, a message will display on the screen informing you of the error.)

## Need Help?

Can't access your account? Our student information specialists are here to help during normal school hours Monday - Friday from 7:30 am until 3:30 pm.

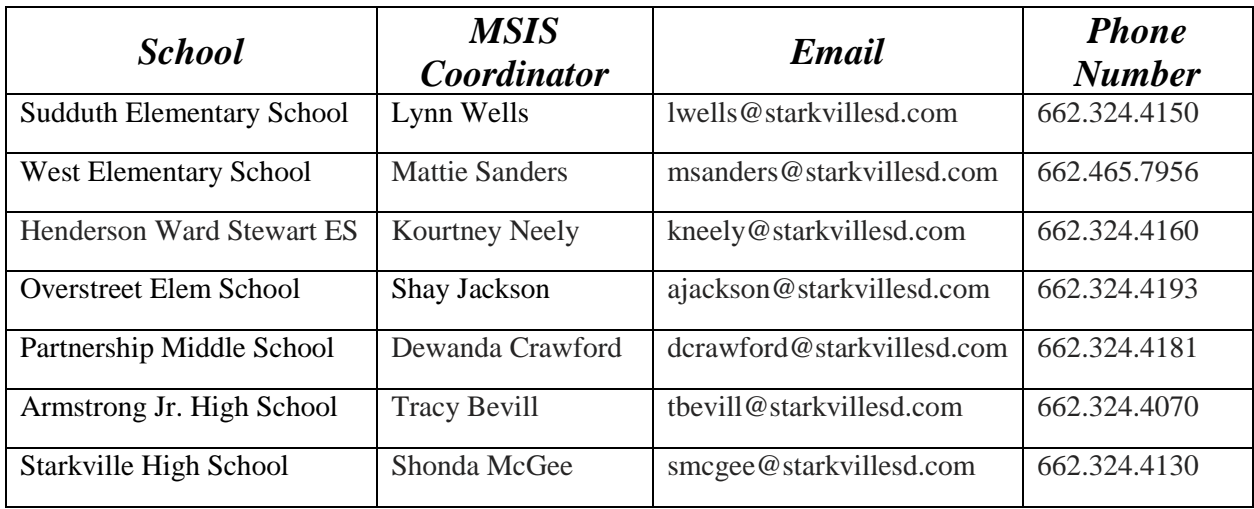

Once you have entered in all of the correct information, the account will be created. You can now log in to the PowerSchool Parent Portal using the new account. This will allow you to see all of your student's academic information.

*If you receive an error stating that the email address is already in-use, this means that you already have an account.*

1. Click the PowerSchool logo to return to the homepage.

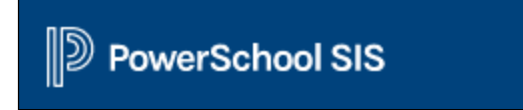

2. Select *Forgot Username or Password?* From here, you will see steps to recover a username or password.

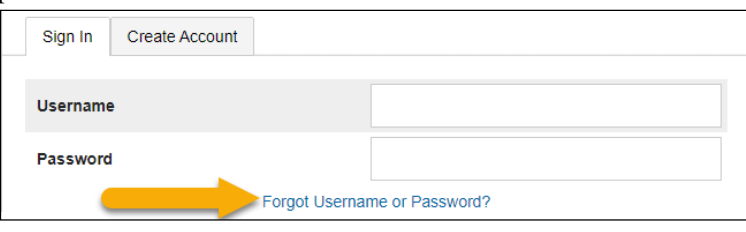

*If the Parent Portal Username you specified is already in use by another user, you will have to use another username. The parent portal will suggest other usernames that are not in use that you could choose from, or you can create a new one.*